## **How to Register**

Registration is only performed once (providing the details of the email address do not change). Firstly, go to http://i2.saiglobal.com/ and click on the **New Registration** button

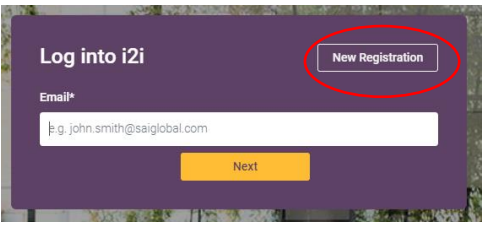

Below Registration page will populate, complete Your Details tab. Click [Next]

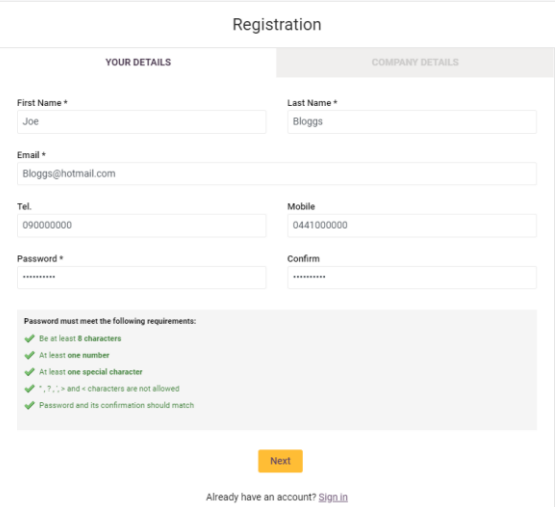

Com pany Details tab will populate, enter the following:

- Company Concrete Institute of Australia
- Business Unit Concrete Institute of Australia
- \*\*Please Note, do NOT select "other" in this drop down
- Department Leave Blank
- County Australia
- Tick Confirm box

Click [Complete Registration]

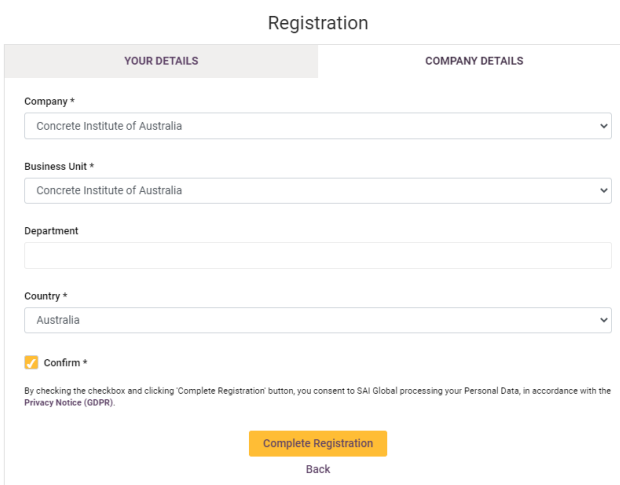

You will receive below confirmation:

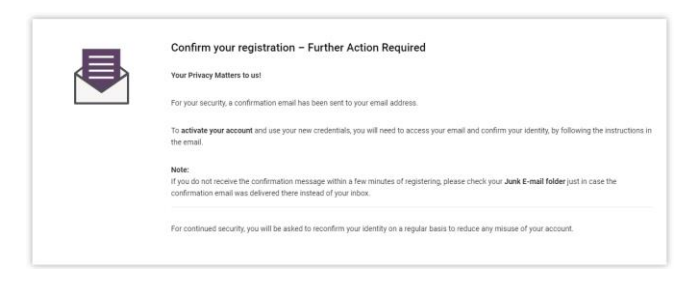

## Check Your Em ails for an email from i2i SAIG Helpdesk:

i2i SAIG Helpdesk

SAI Global Registration Confirmation No preview is avail...

Em ail will request Confirmation as below, click [Confirm Sign-in Registration]

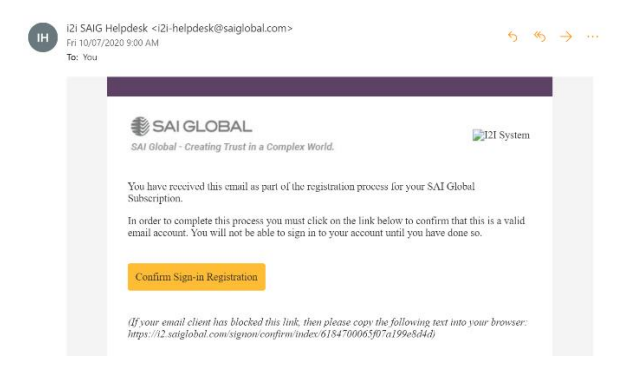

You will then be redirected to the i2i Standard Platform, log in

- Enter em ail & Password, as below:
- [Log in]

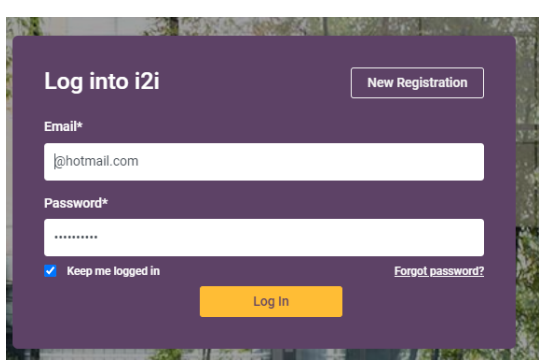

When you initially enter the site, you will be required to agree to SAI Globals Privacy policy.

- Tick Confirm to allow SAI Global to process your details. For a full Privacy policy, click on "here" link in platform
- [Continue]

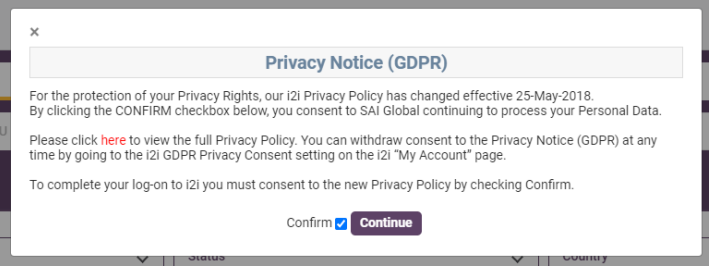

You are now in the Concrete Institutes Australian Standard platform:

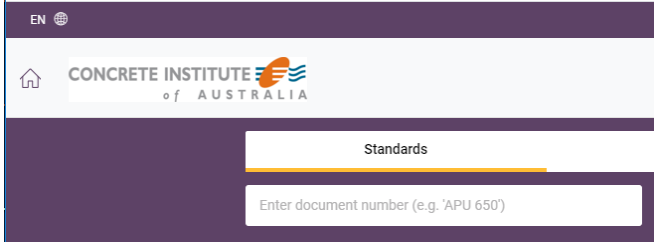

## **Trouble Shooting**

If you receive the below error, please contact i2i

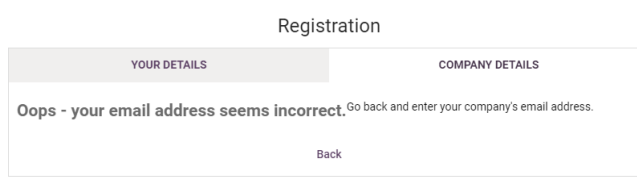

## Support Contact

- [I2iSupport-APAC@saiglobal.com](mailto:I2iSupport-APAC@saiglobal.com)
- $\bullet$  131 242